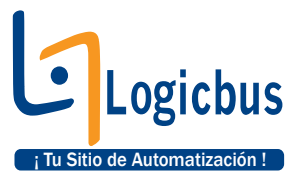

# **"PASOS PARA UTILIZAR EL MODULO FBs-TC6 CON EL KIT DE PRACTICAS FBs-TBOX"**

### **OBJETIVO:**

 Monitorear la temperatura de un termopar tipo K por medio del módulo de expansión para termopares FBs-TC6, además de visualizar la temperatura en los displays de 7 segmentos del kit de practicas FBs-TBOX.

## **DESARROLLO:**

**1.** Seleccione un nuevo archivo en File / New o presionando las teclas Ctrl. + N o haciendo clic sobre el icono  $\Box$ , después aparecerá la siguiente ventana, en la cual debe de asegurarse que ésta se encuentre configurada de la siguiente manera (en este caso se utiliza el PLC FBs-24MC que viene incluido en el kit de practicas FBs-TBOX);

#### **NOTA:**

De no estar configurado de la manera anterior (para este ejemplo), haga clic sobre la opción Edit para seleccionar el tipo de PLC a utilizar.

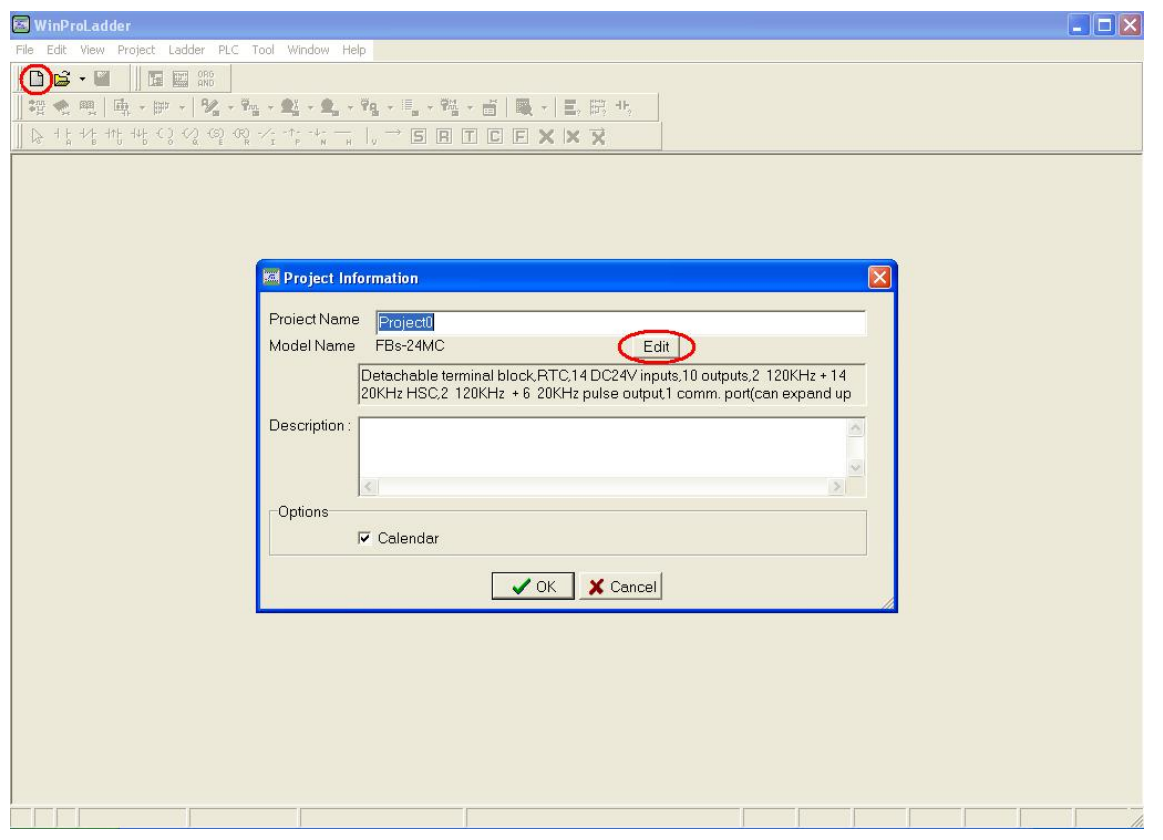

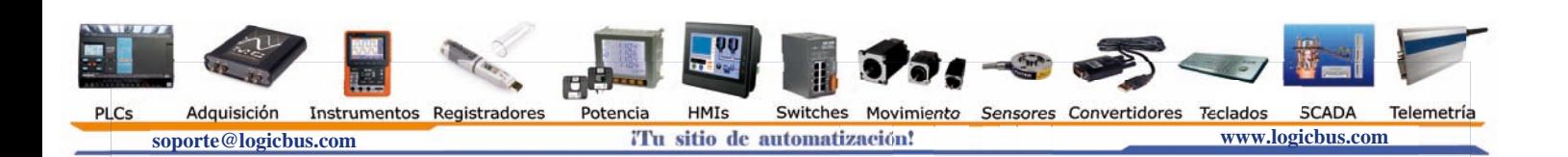

**2.** A continuación es momento de configurar el tipo de termopar y el registro en el cual se almacenaran los valores obtenidos por dicho termopar, por lo que se debe de hacer clic Project / I/O Configuration o sobre el icono  $\frac{1}{2}$ .

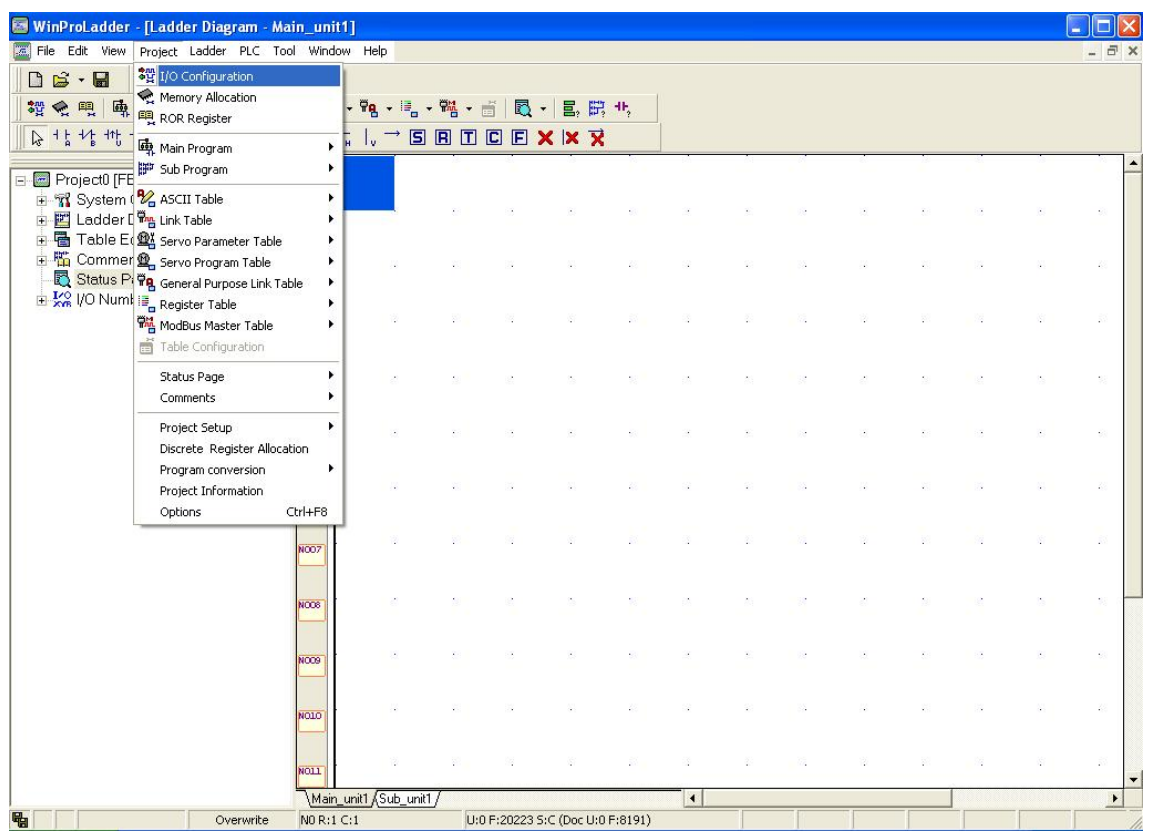

**3.** Después se mostrará la siguiente ventana, para lo cual es momento de seleccionar la pestaña de Temp. Configuration, y a continuación se colocan los registros a utilizar en el programa y el tipo de termopar a utilizar.

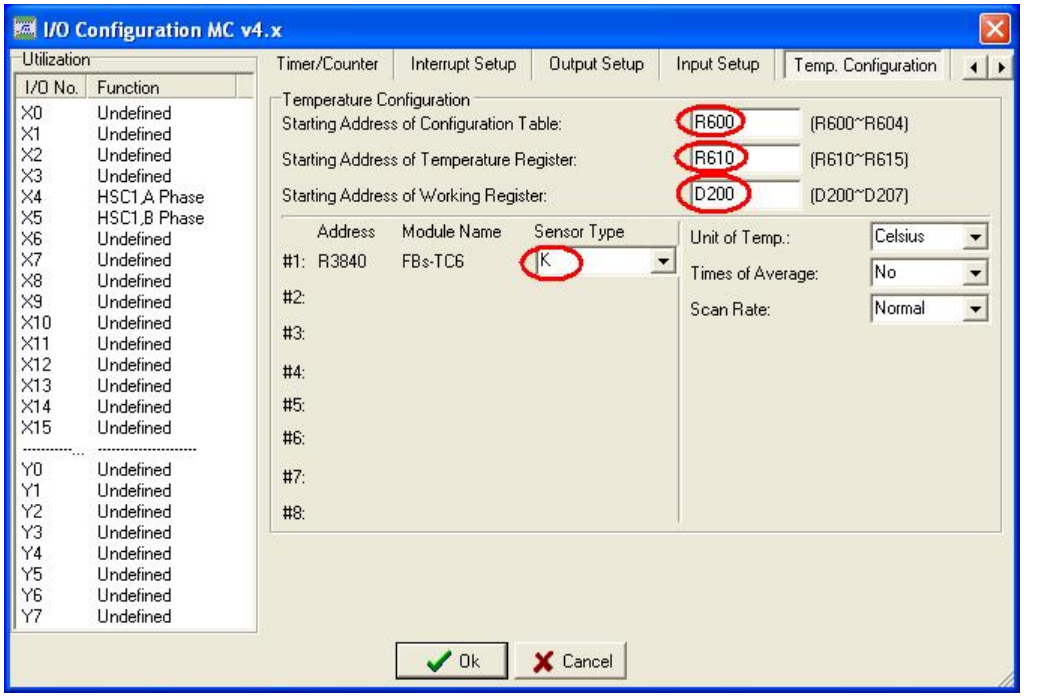

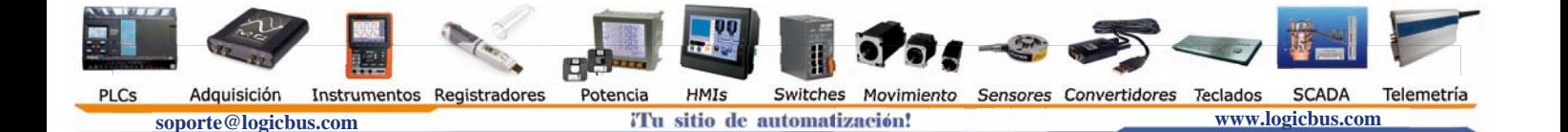

#### **NOTA:**

 Para este caso se selecciona el tipo de sensor tipo K, además de colocar los registros del R610 al R615 para que en ellos se almacenen los valores del termopar (estos registros corresponden para cada canal, R610; canal 0, R611; canal 1, etc.).

También es posible configurar la forma de lectura, por lo cual se seleccionó;

- Unit of Temp.: Celsius
- Times of Average: No
- Scan Rate: Normal
- **4.** Una vez finalizado el paso anterior se debe de colocar el siguiente programa para la visualización de la temperatura en los displays de 7 segmentos.

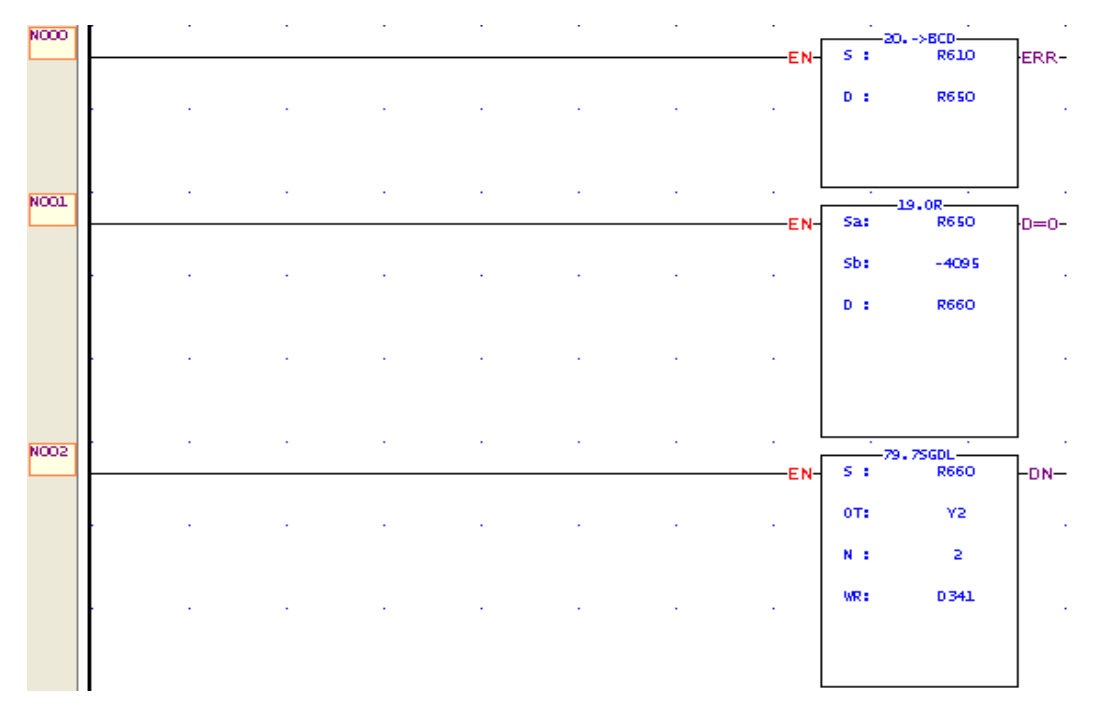

#### **NOTA:**

Se realizó la conversión del registro R610 a BCD (Función 20), para que el valor del registro (temperatura) sea visualice en el display de 7 segmentos. El valor en BCD es guardado en el registro R650.

Después se realiza la función OR (Función 19) del registro R650 con respecto a un número negativo, en este caso -4095 (este número en binario provoca que el cuarto display de 7 segmentos sea desactivado) ya que el valor almacenado en el registro R660 solo muestra 3 dígitos, de los cuales los 2 primeros son números enteros y el tercero es referente a un numero decimal (ejemplo; si el registro R610 = 254, eso quiere decir que la temperatura es de 25.4˚C).

Por ultimo se realiza la conversión del registro R660 a 7 segmentos (Función 79) para que se puedan visualizar los valores en los displays. En "OT" (indica donde inicia la conexión del display) se coloca Y2 para enviar el valor en 7 segmentos de la salida Y2 a la Y9 (el display necesita de 8 salidas para que se le pueda escribir los valores).

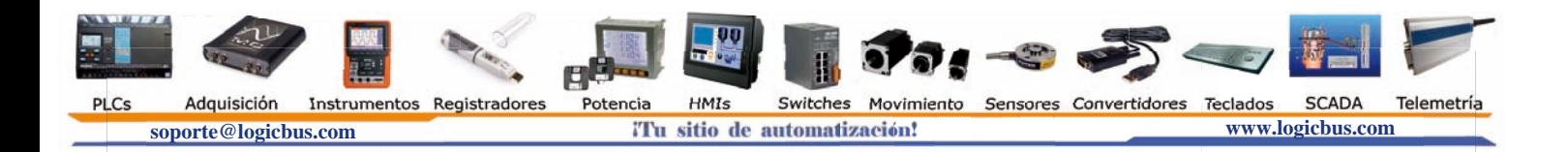

**5.** Ahora es momento de descargar el diagrama en escalera en el PLC FBs, por lo que se debe de hacer clic en File / Save as / To PLC para que el programa sea transferido al PLC FBs.

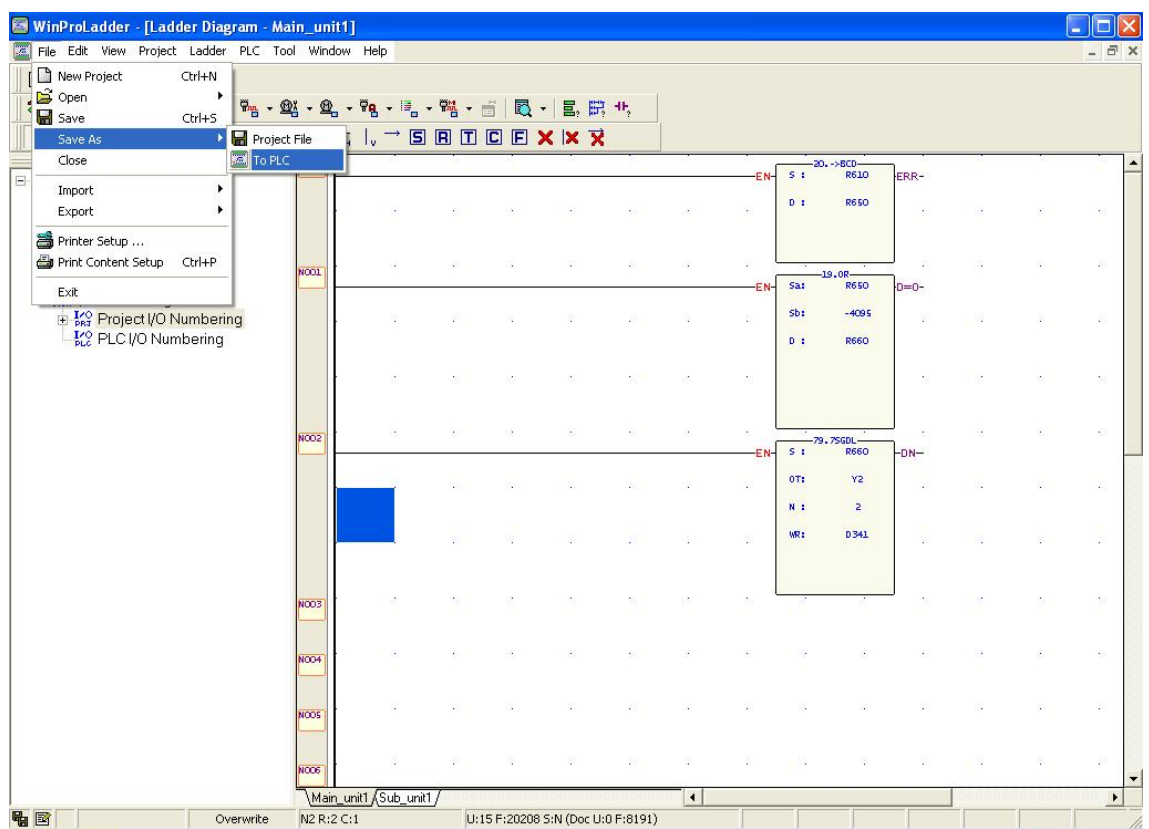

**6.** Después mostrará la siguiente ventana, en la cual se debe de seleccionar el modo de comunicación con el PLC, si no se encuentra el tipo de comunicación que se esta utilizando, usted puede instalarlo por lo que debe de hacer clic en la opción "Add" y seguir los pasos para la instalación del tipo de comunicación a utilizar para la transferencia del programa.

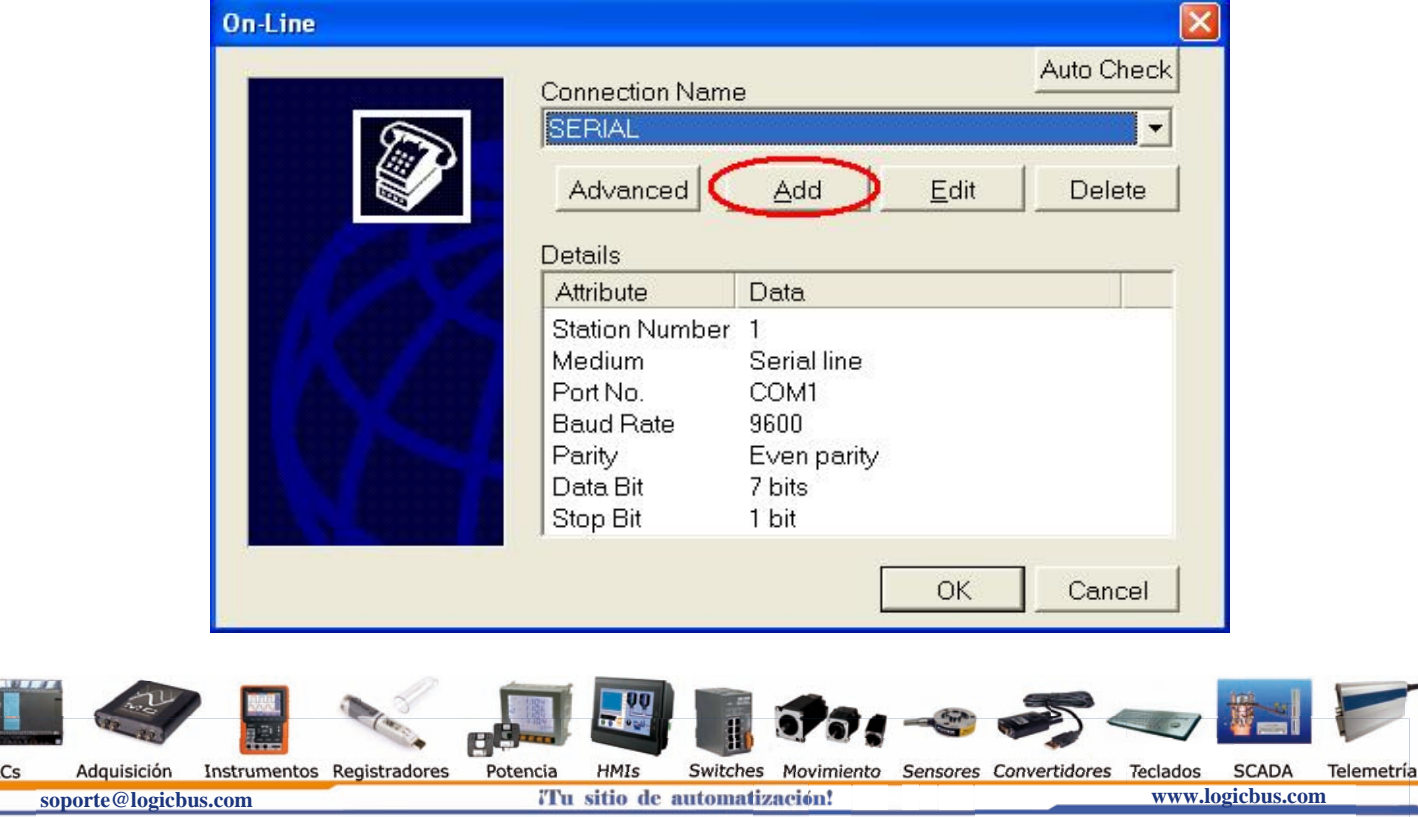

PLCs

Adqui

## **CONEXIONES:**

- Conecte la alimentación de 24 Vdc a la entrada del módulo de expansión para termopares FBs-TC6 (24 V IN), para energizar este módulo.
- Conecte la terminal roja del termopar a la entrada negativa del módulo de expansión FBs-TC6 y la terminal plateada a la entrada positiva de dicho módulo.
- Mediante la conexión con los displays de 7 segmentos no es necesario realizar algún tipo de conexión esto debido a que el kit FBs-TBOX tiene realizada la conexión de fábrica.

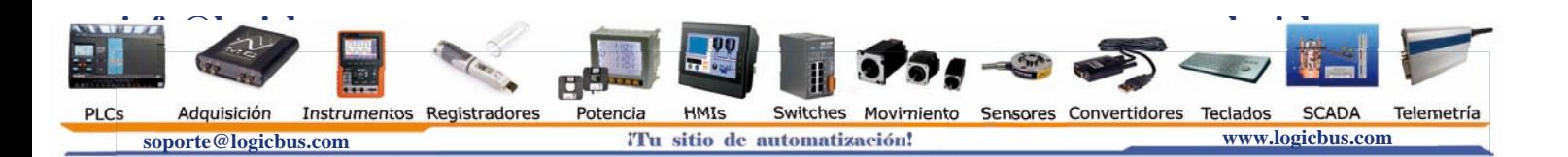